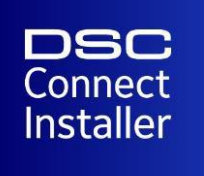

# DSC Connect – Upload/Download

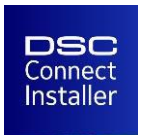

#### Download the DSC Connect Modem (Click Here) Step 1

Double-click the DSCConnectTunnelSetup.msi installation file (Pic. 1).

**Note:** If Microsoft Defender tries to prevent the installation, click More info  $>$  Run anyway.

Press **Next** to proceed (Pic. 2).

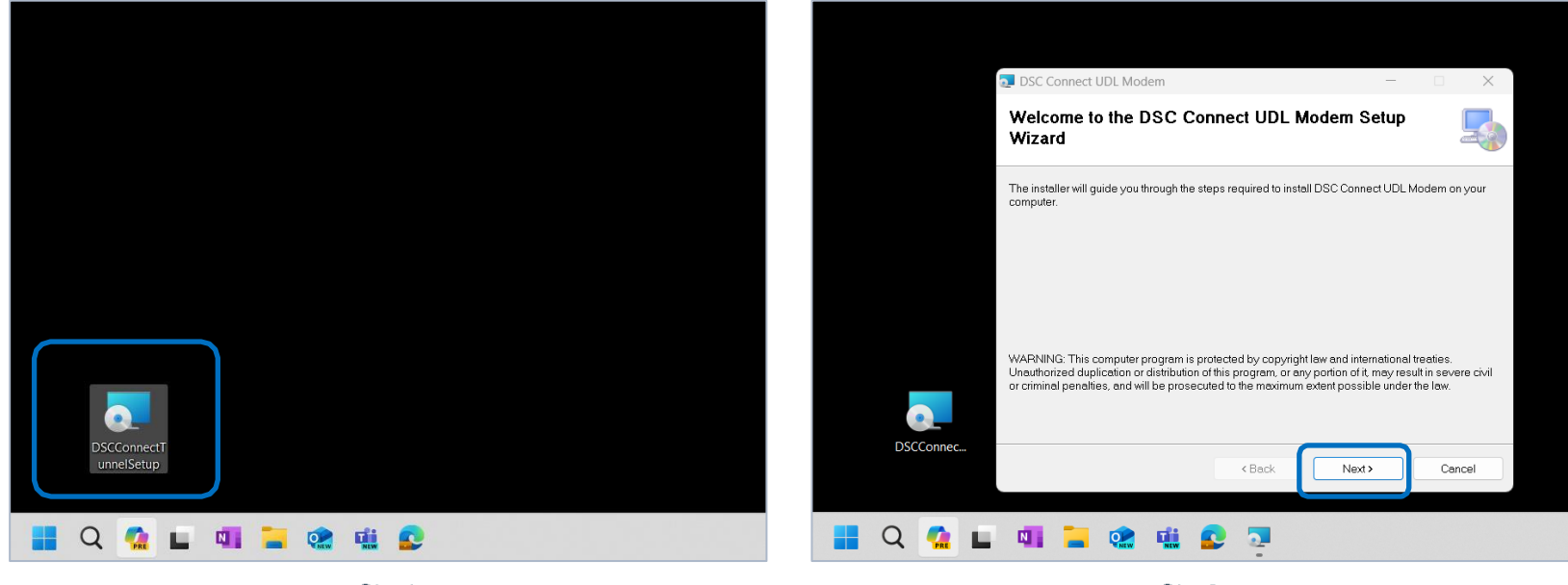

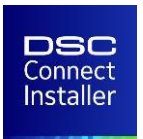

#### **Step 2**

Press Next without changing the preconfigured installation location (Pic. 3).

Then start the installation (Pic. 4).

**Note:** Do not interrupt the installation progress.

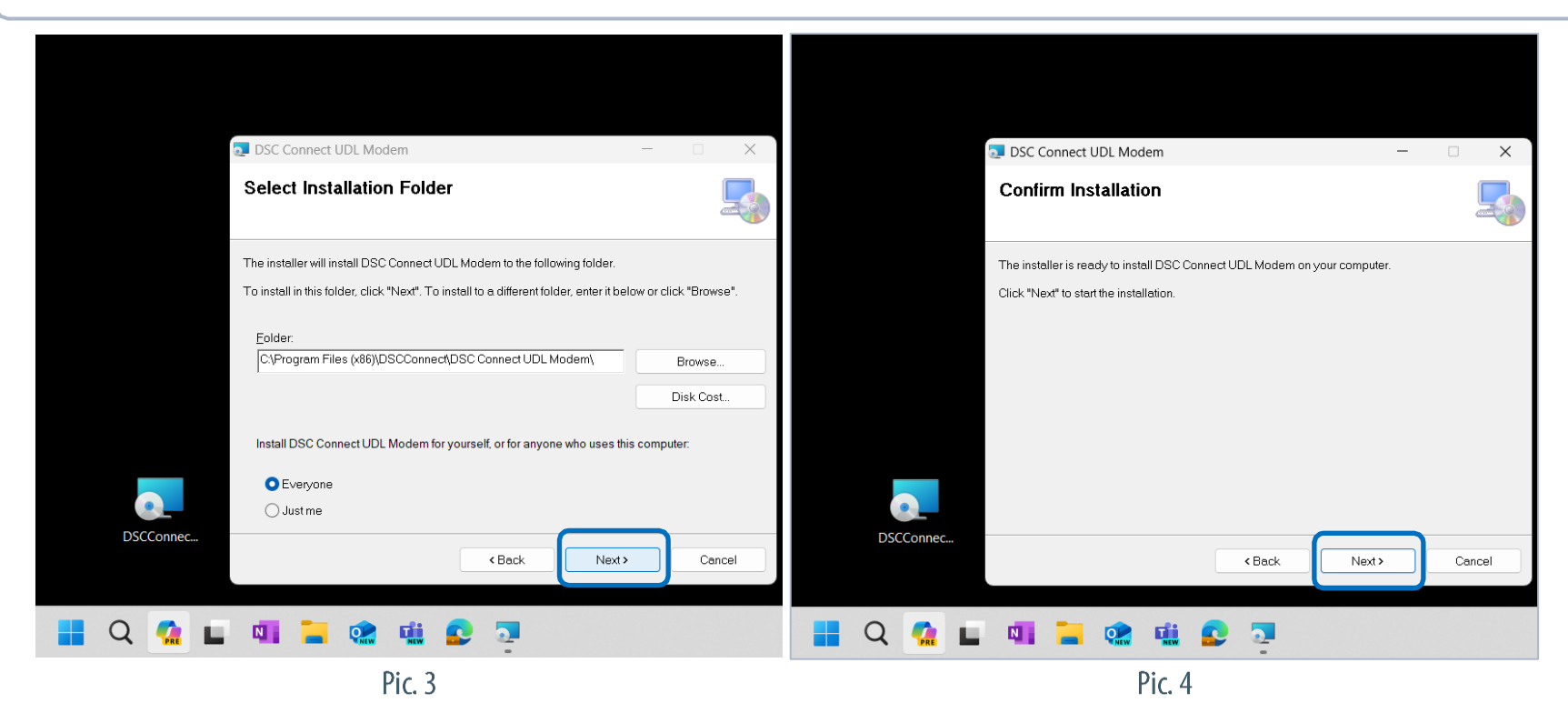

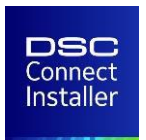

#### Step 3

After the installation is complete, press the Close button to exit the wizard (Pic. 5).

A shortcut named DSC Connect UDL Modem should appear on your desktop (Pic. 6).

Open the program by double-clicking the shortcut.

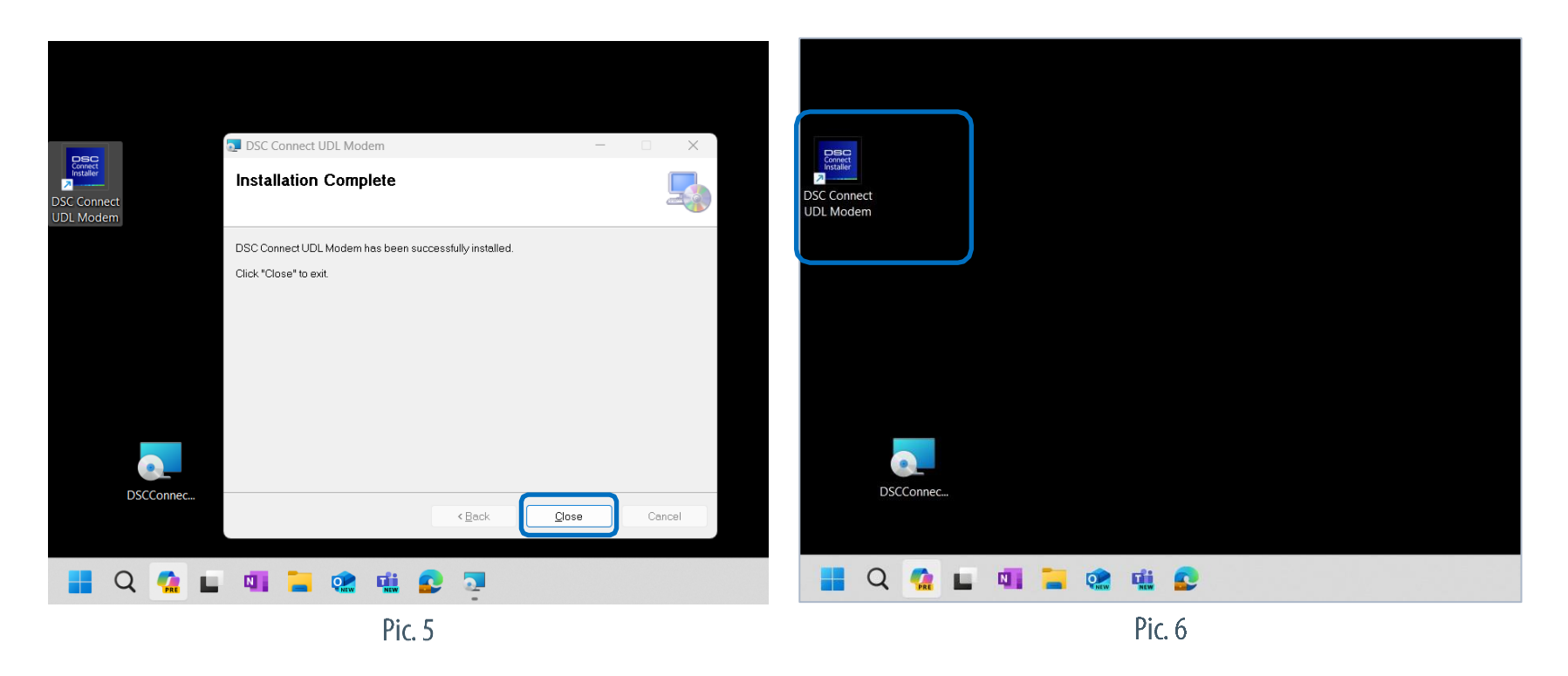

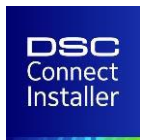

#### Step 4

Enter your installer credentials (Pic. 7).

These are the same credentials you have for the DSC Connect Installer Portal.

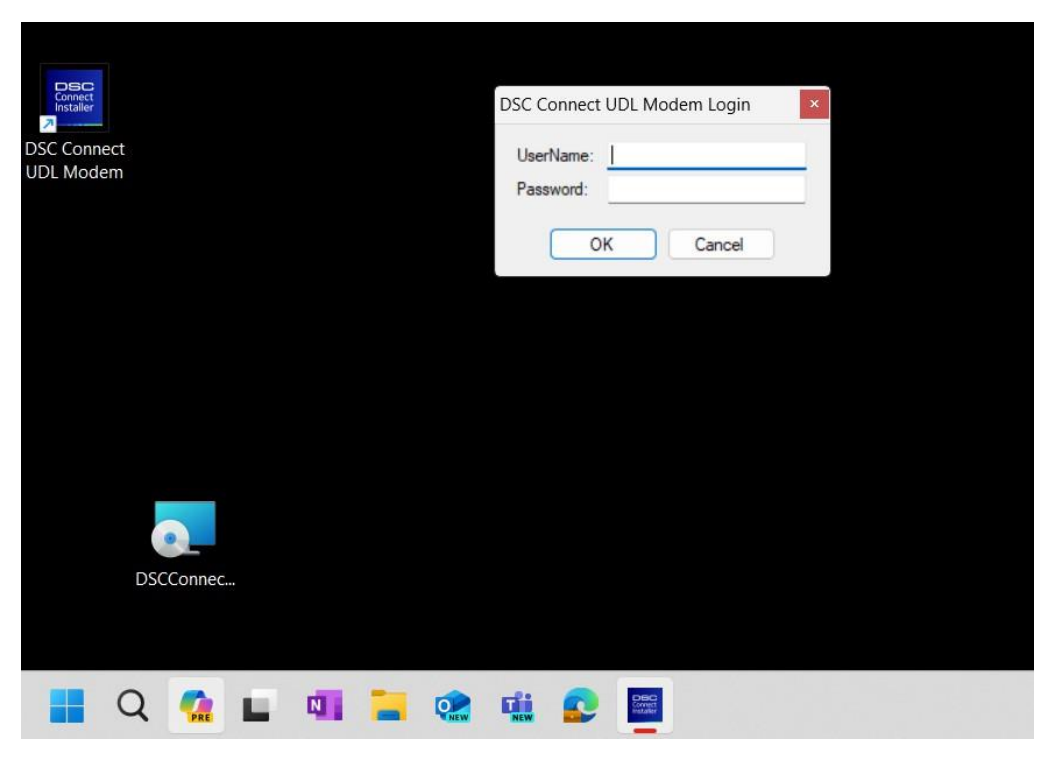

Pic. 7

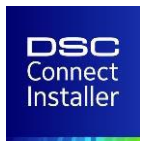

#### Step 5

Navigate to the dropdown menu and select the desired panel type (Pic. 8).

Add your device serial number by clicking the Serial No text box (Pic. 9).

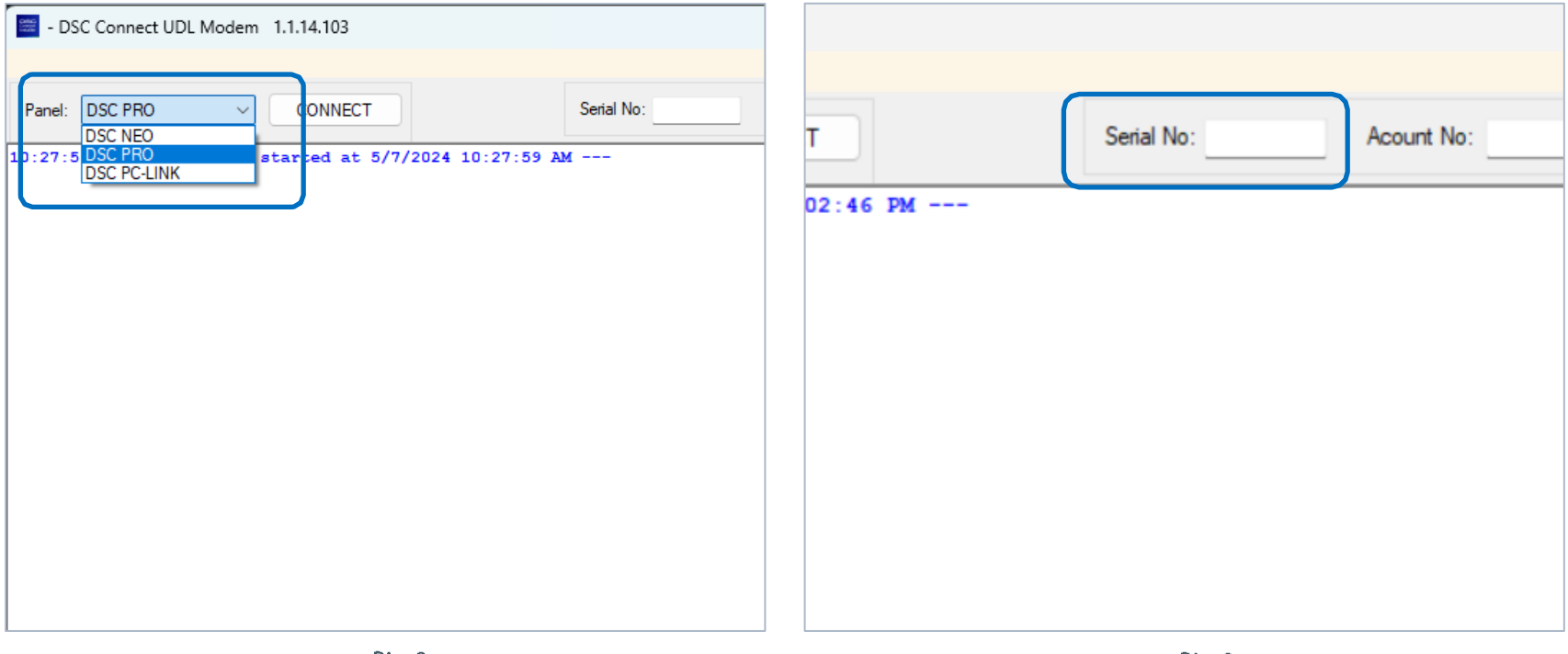

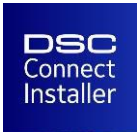

In the pop-up dialog, enter your Device Serial number and click the OK button (Pic. 10).

Click the **Connect** button (Pic. 11).

#### Step 6: Open the DLS software.

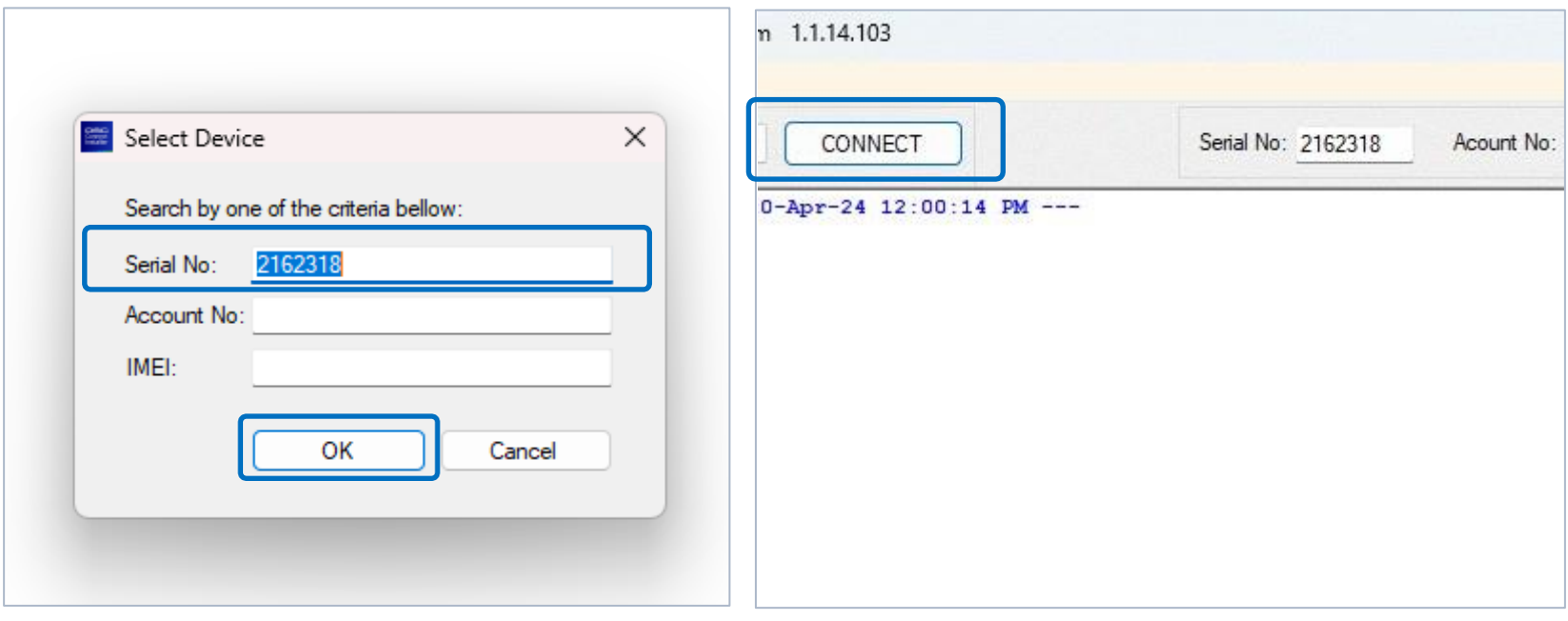

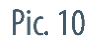

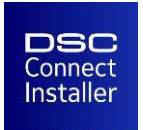

# **Create an account for the DSC PowerSeries NEO**

Step 1: Start DLS 5 Program and create a New Account by clicking the New Account dropdown.

From the options select Basic.

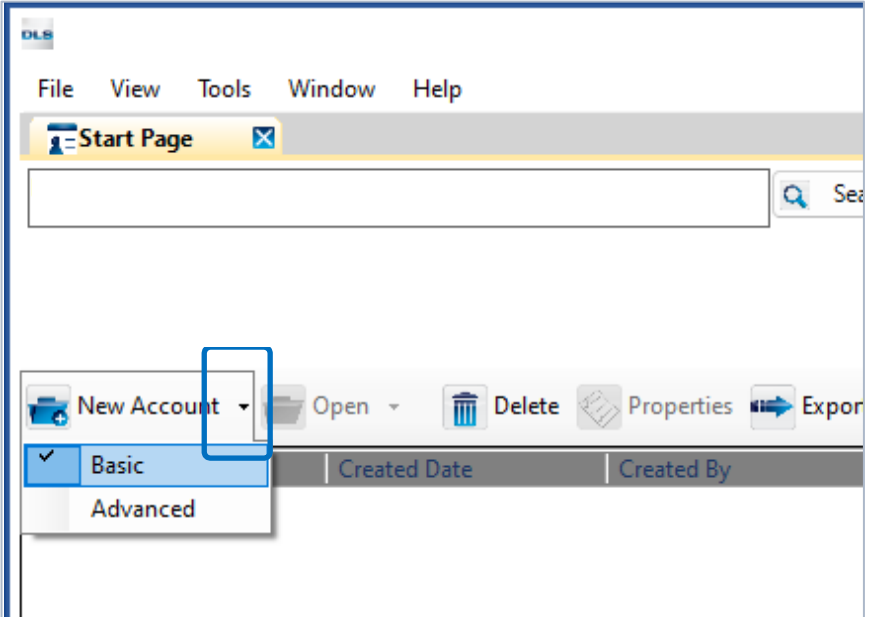

Pic. 12

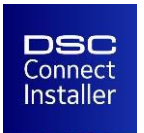

#### **Create an account for the DSC PowerSeries NEO**

#### Step 2: Enter the Account Name and Panel Type. Select connection Type IP (TL280(P)E v5.4.

Enter the IP address 127.0.0.1 under the IP section.

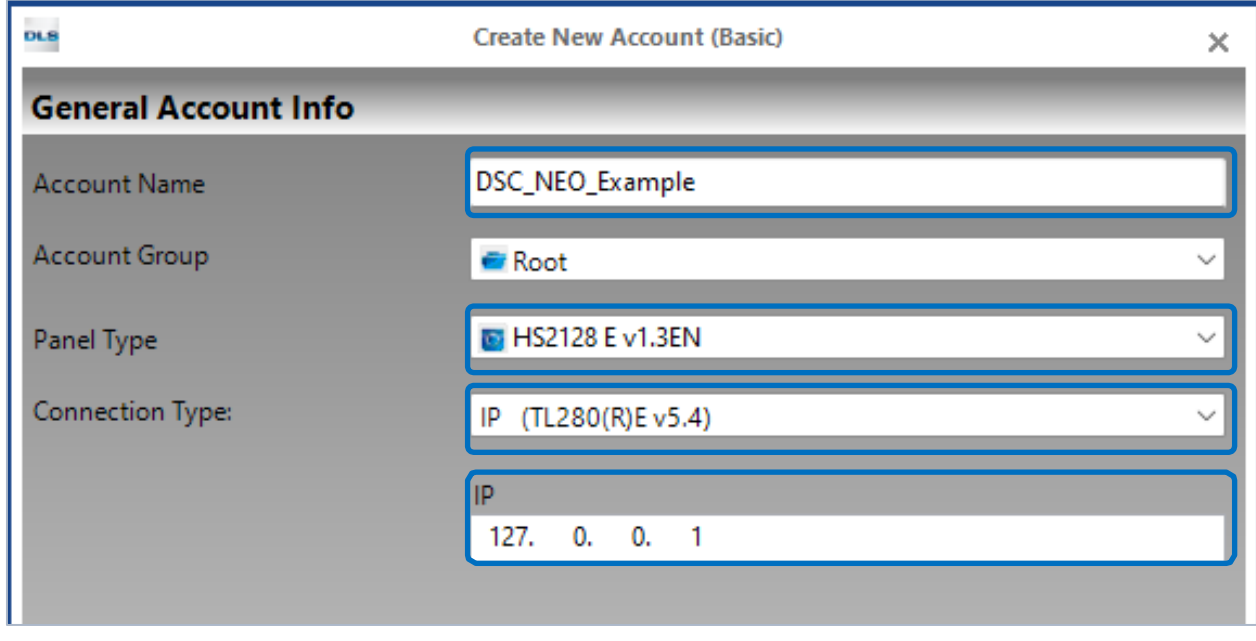

Pic. 13

Then click the **Advanced** button:

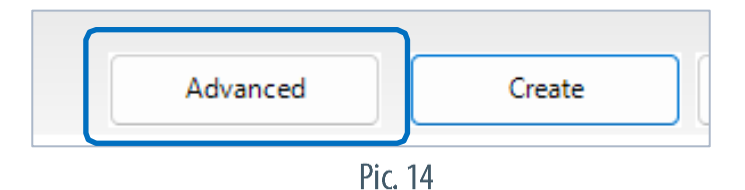

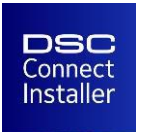

#### **Create an account for the DSC PowerSeries NEO**

Step 3: In the Advanced menu, select your panel type under the Panels/Modules section.

Then modify the Panel ID Code and DLS Access Code in accordance with Panel Installer Sections [404] and [403], respectively.

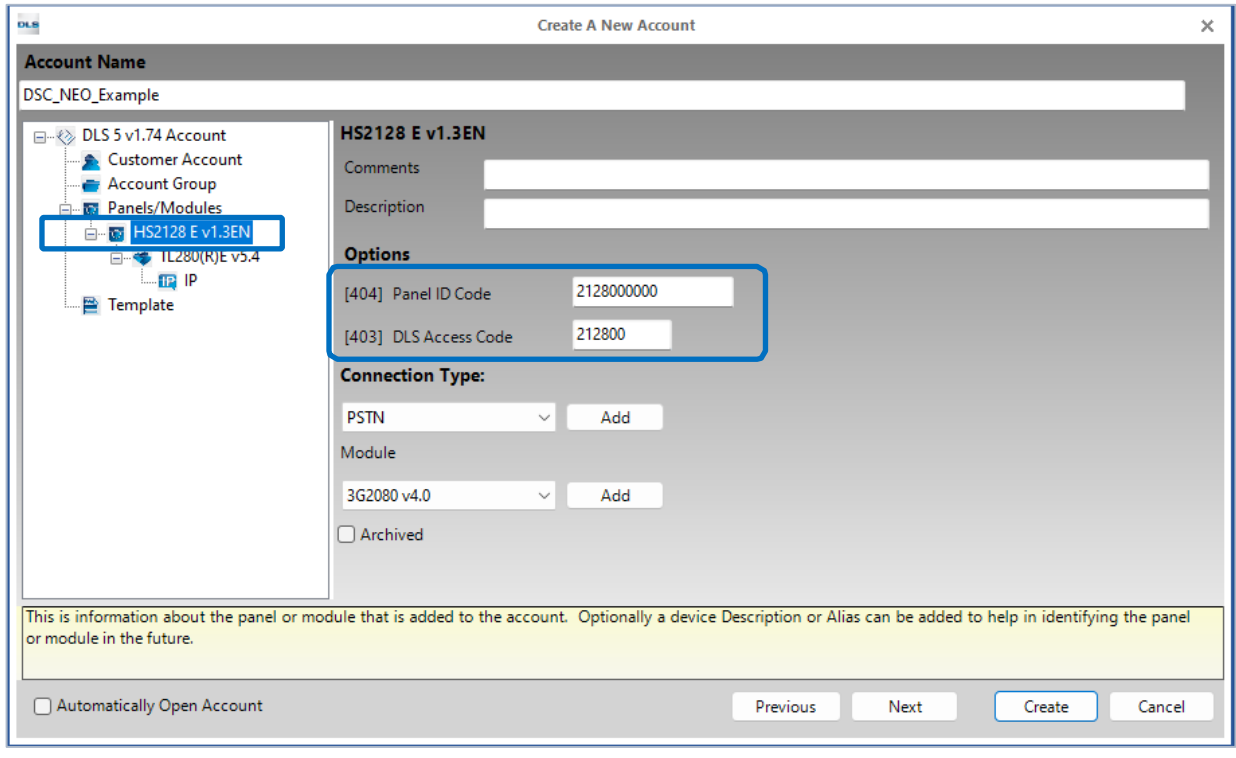

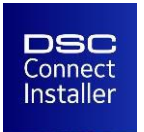

#### **Create an account for the DSC PowerSeries NEO**

Step 4: Navigate to Panel Type (e.g. HS2128 E v1.3EN) > TL280(R)E v5.4 and set the GS / IP installers Code to CAFE.

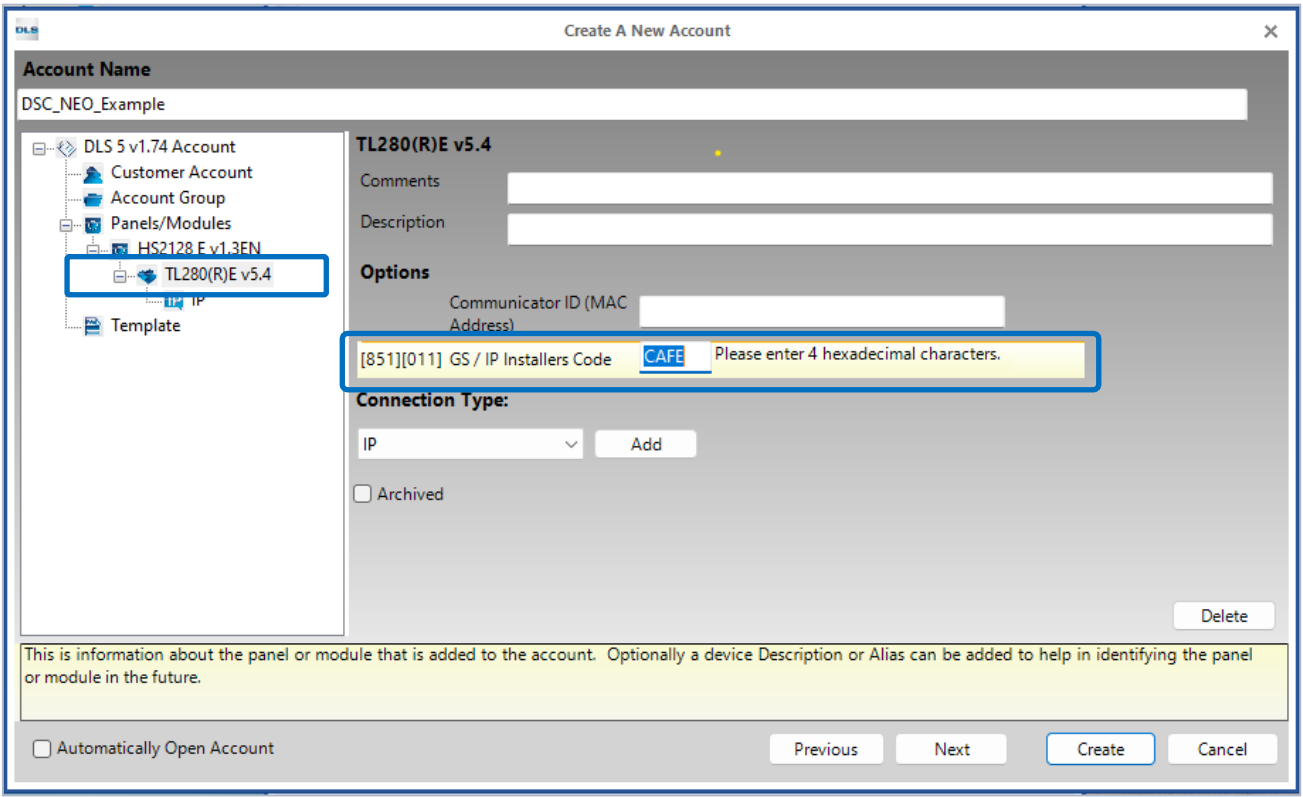

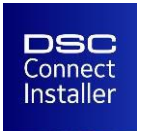

#### **Create an account for the DSC PowerSeries NEO**

#### Step 5: Navigate to Panel Type (e.g. HS2128 E v1.3EN) > TL280(R)E v5.4 > IP and set the Port to 5123.

#### Finally, click the **Create** button.

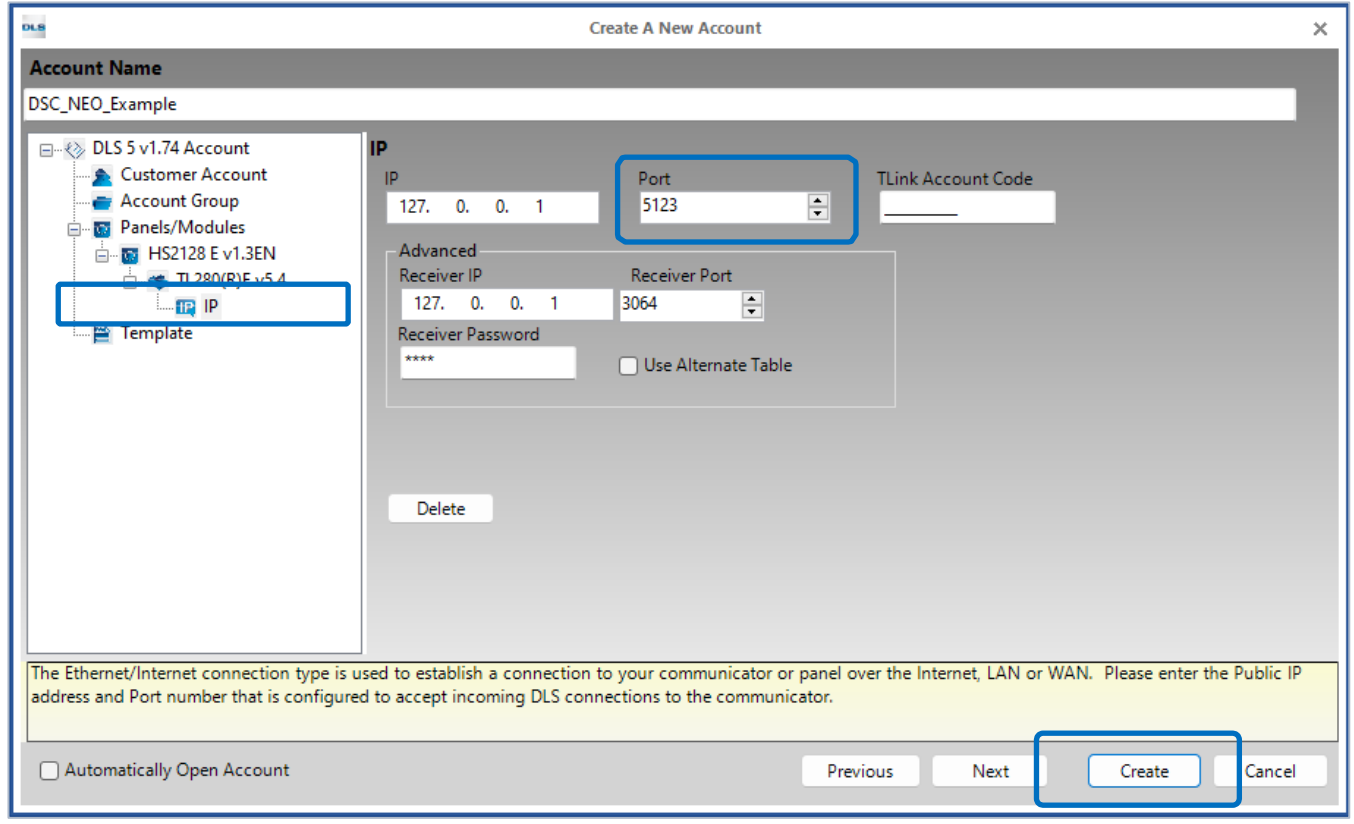

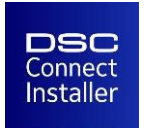

# **Create an account for the DSC PowerSeries**

Step 1: Start DLS 5 Program and create a new account by clicking the New Account dropdown and select Basic. Step 2: Under General Account Info, enter an Account Name and the Panel Type.

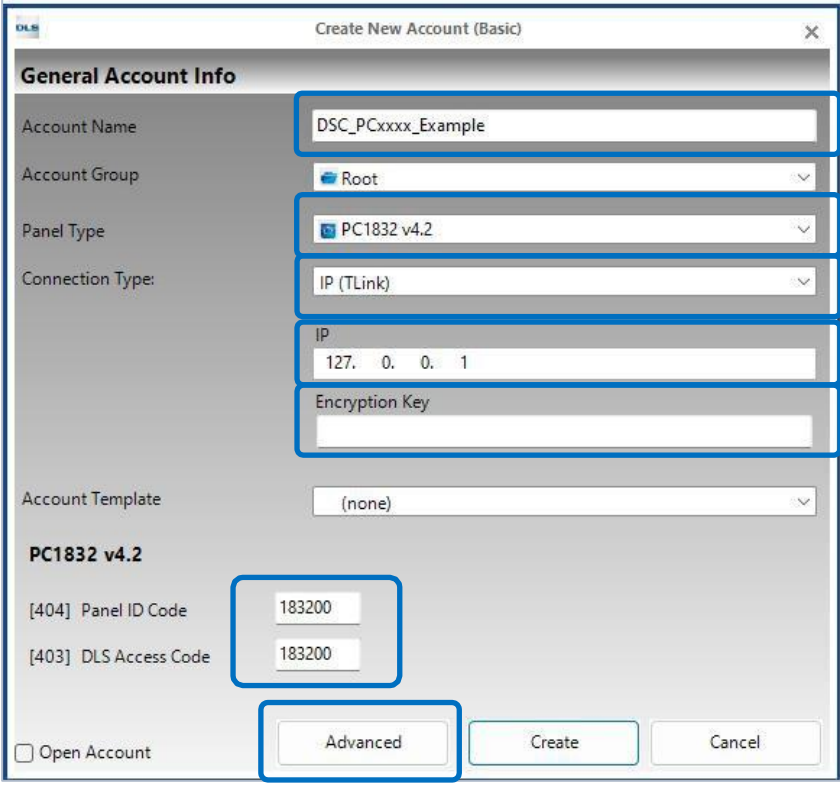

For Connection type select IP (TLink). Enter **IP** 127, 0.0.1. **Encryption Key** must be left empty.

**Enter Panel ID Code and DLS Access Code.** Click the **Advanced** button.

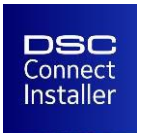

#### **Create an account for the DSC PowerSeries**

#### Step 3: From Panels/Modules select the Panel type (e.g. PC1832 v4.2).

#### Then verify Panel ID Code and DLS Access Code.

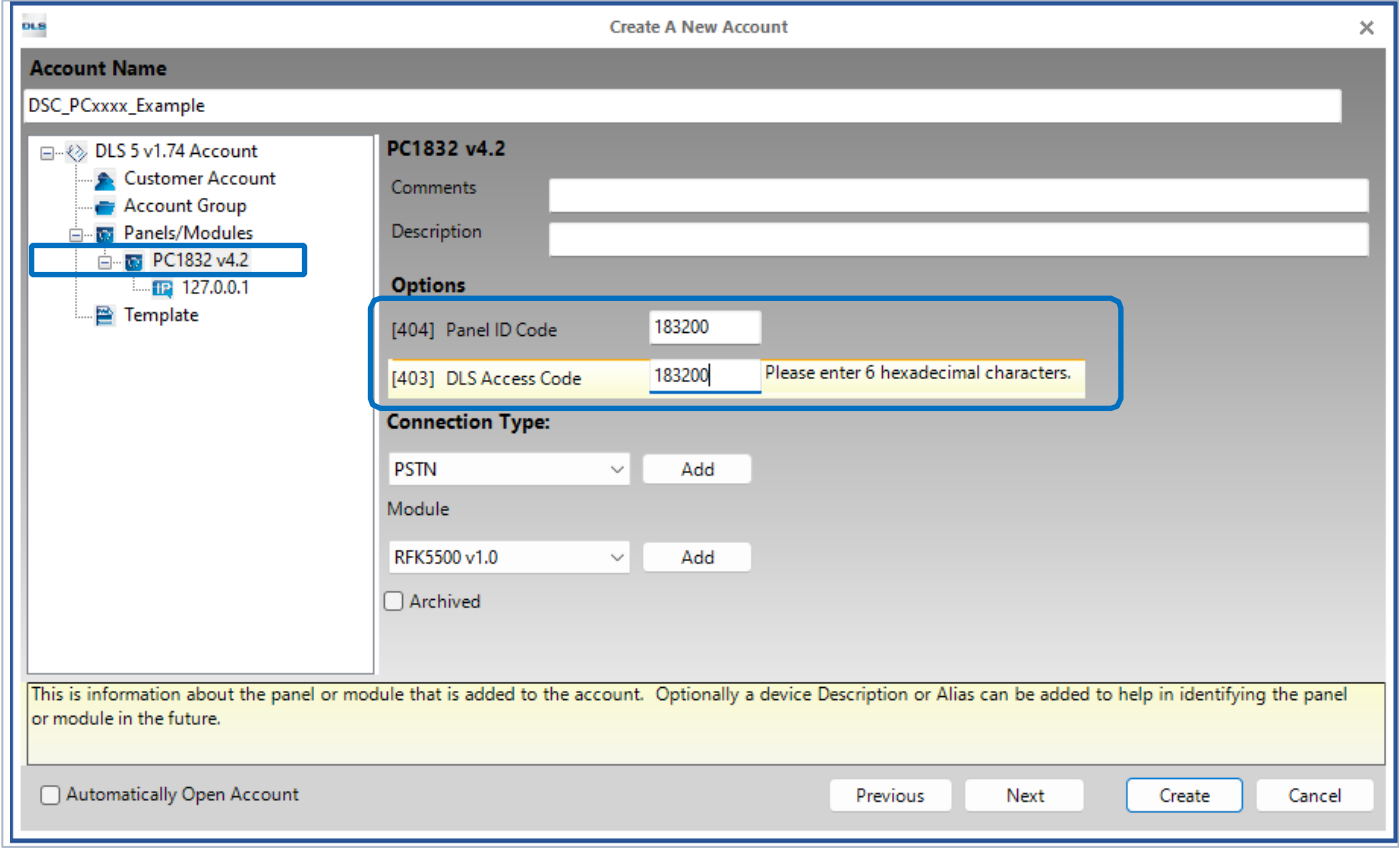

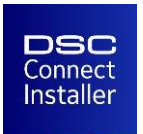

#### **Create an account for the DSC PowerSeries**

#### Step 4: Go to Panels/Modules > Panel Type (e.g. PC1832 v4.2) > 127.0.0.1.

#### Set port 5123 under the TLink Port.

#### Then click the **Create** button.

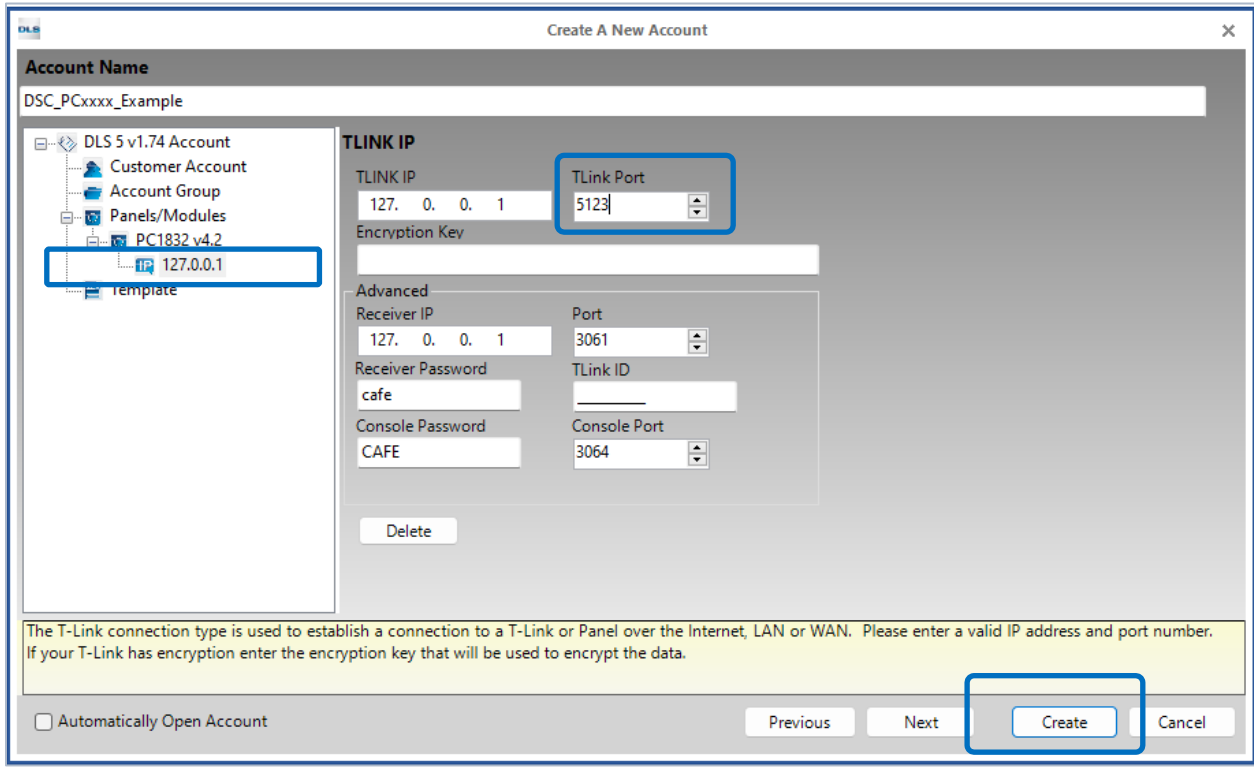

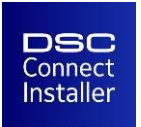

# **Account created successfully**

Once you have successfully set up your account for your PowerSeries, PowerSeries NEO, you can view it on the DLS 5 Start Page.

To open the account, double-click it or, alternatively, click the account and then click the Open button.

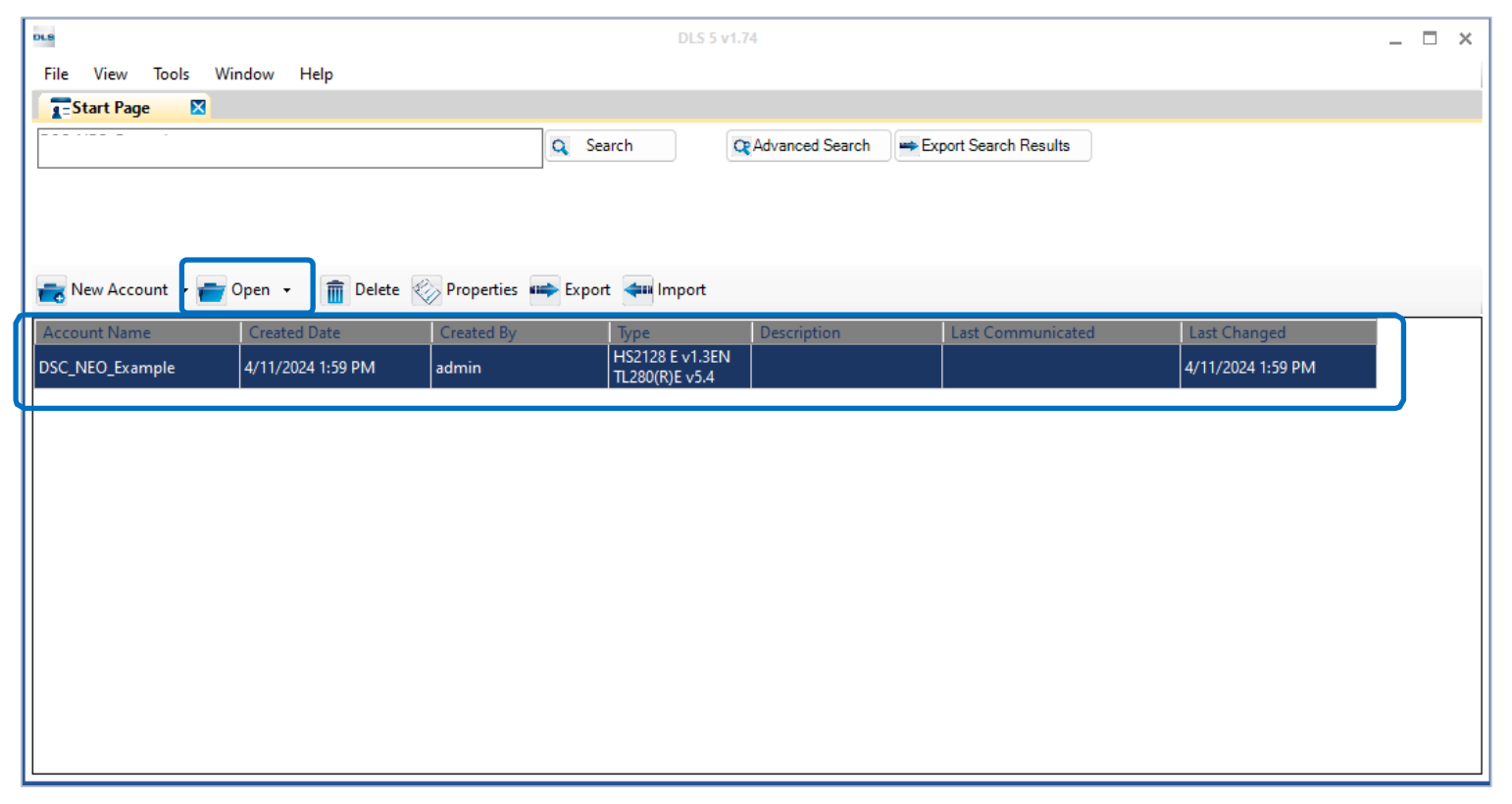

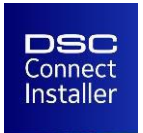

#### When you open the account, it loads in a new tab.

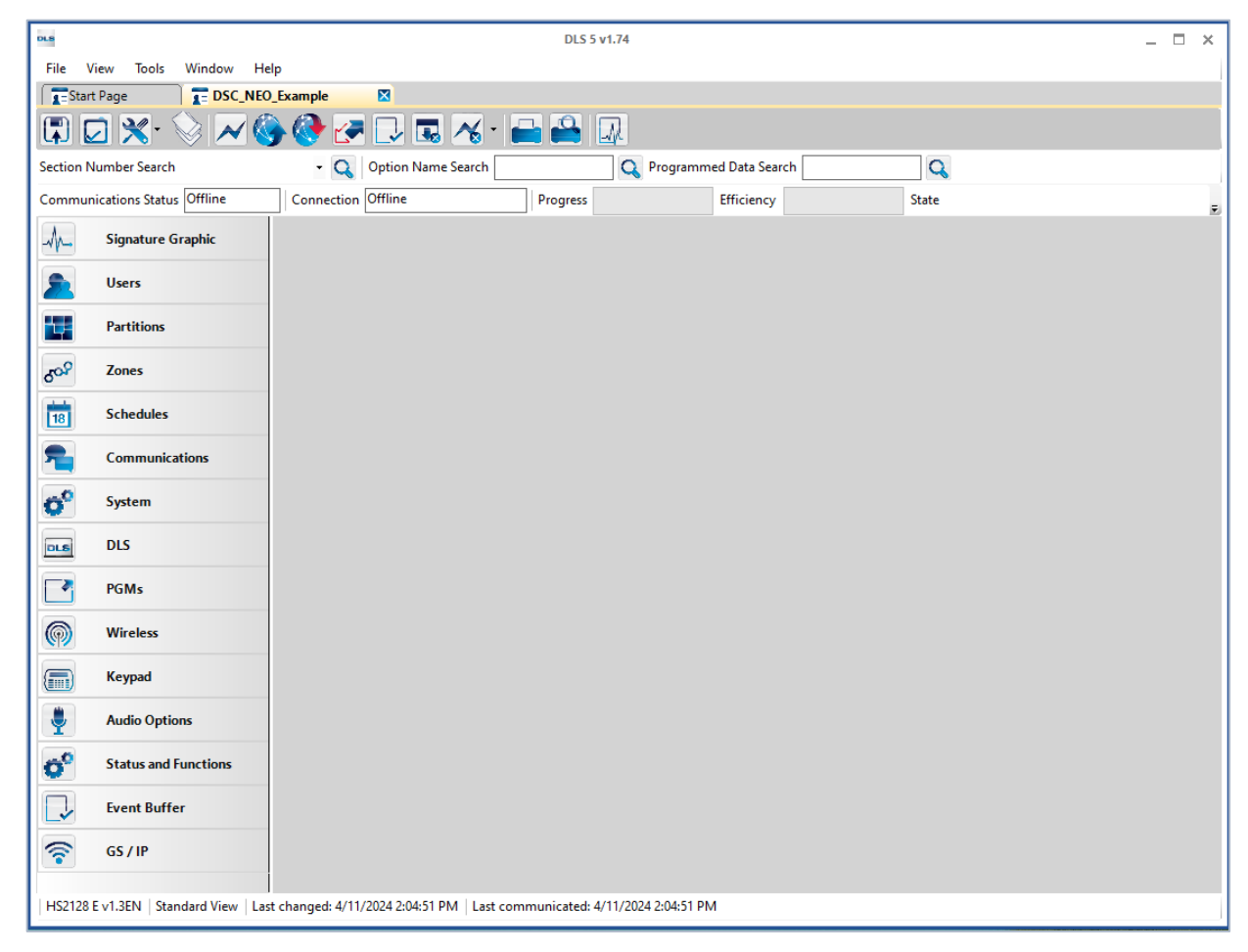

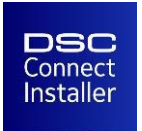

# **Connect to panel**

To connect to the panel, click the Connect Only button and click OK (Pic. 27).

Note: For DSC PowerSeries NEO unselect TL280(R)E v5.4 first (Pic. 28).

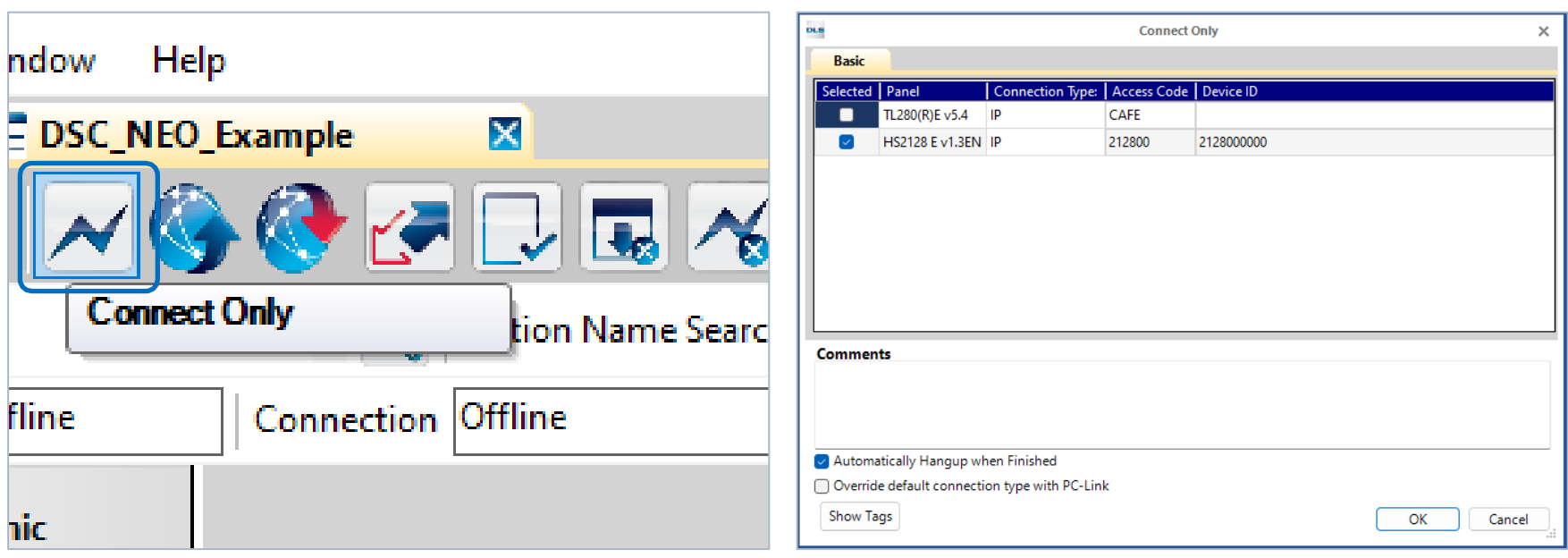

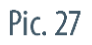

Pic. 28

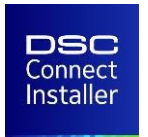

#### **Connect to panel**

When your device connects, you will see a confirmation in the DSC Connect UDL Modem log:

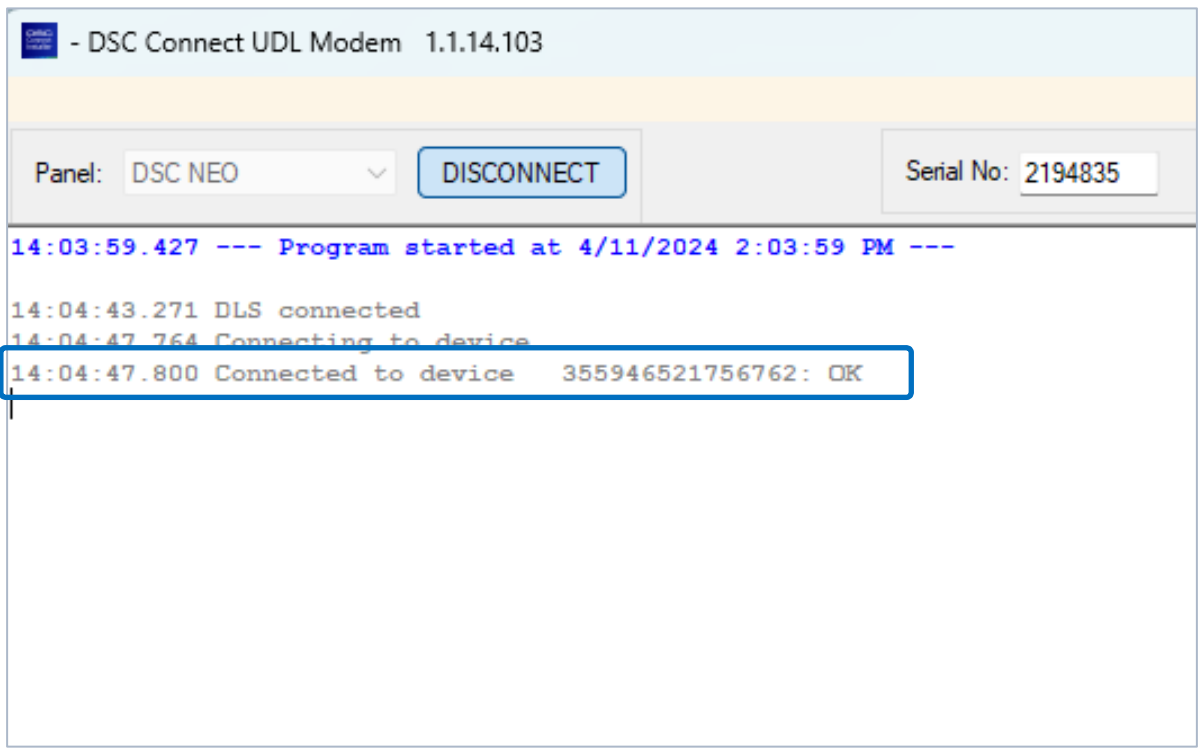

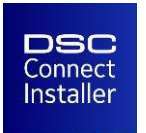

# **Global Upload**

To get all data from the panel, click the Global Upload button and then click OK.

Note: For PowerSeries NEO panels, unselect TL280(R)E v5.4 first.

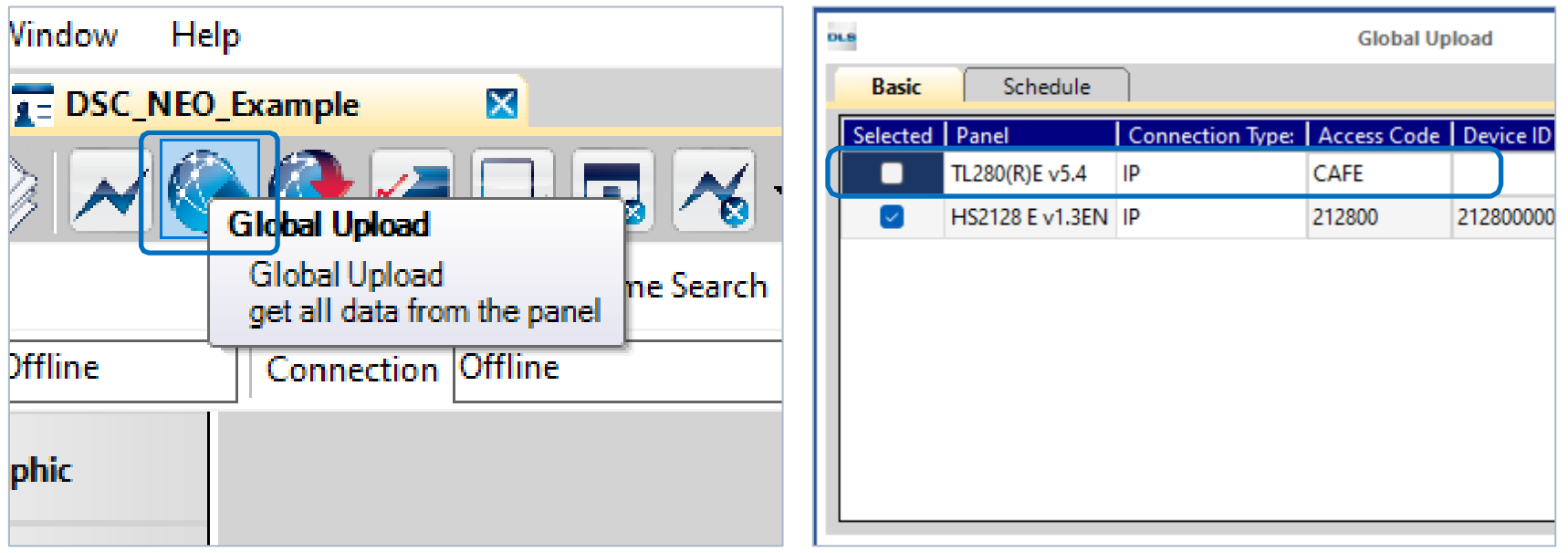

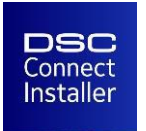

# **Global Download**

To upload all data to the panel, click the Global Download button (Pic. 32) and then click OK.

Note: You can use Global Download for PowerSeries and PowerSeries Pro panels only!

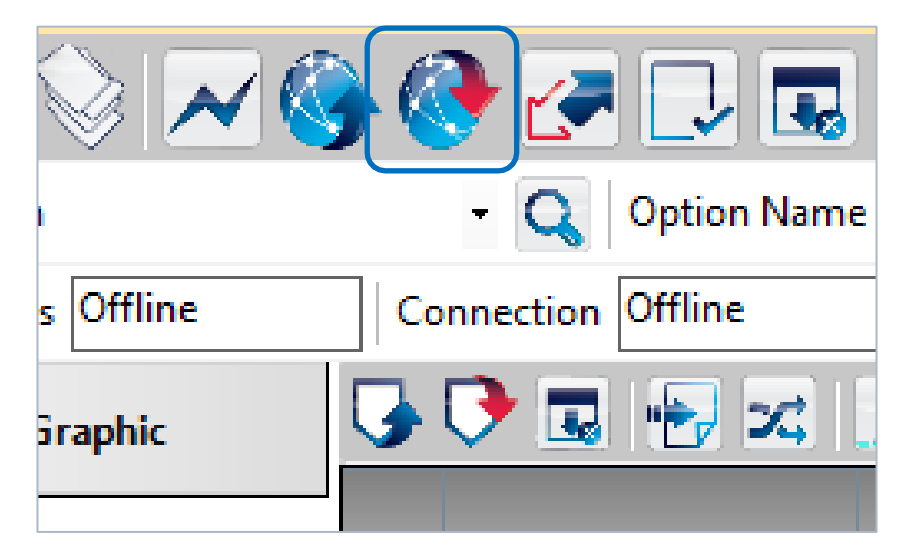

Pic. 32

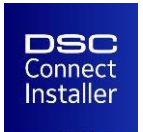

#### **Global Upload (for PowerSeries NEO)**

Note: For PowerSeries NEO you must manually select all options and set them for Download as shown in Pic. 33, and Clear all tags for GS / IP option only (Pic. 34), instead of performing a Global Download. Finally, click the Communicate Tags button (Pic. 35) and then click OK (Pic. 36).

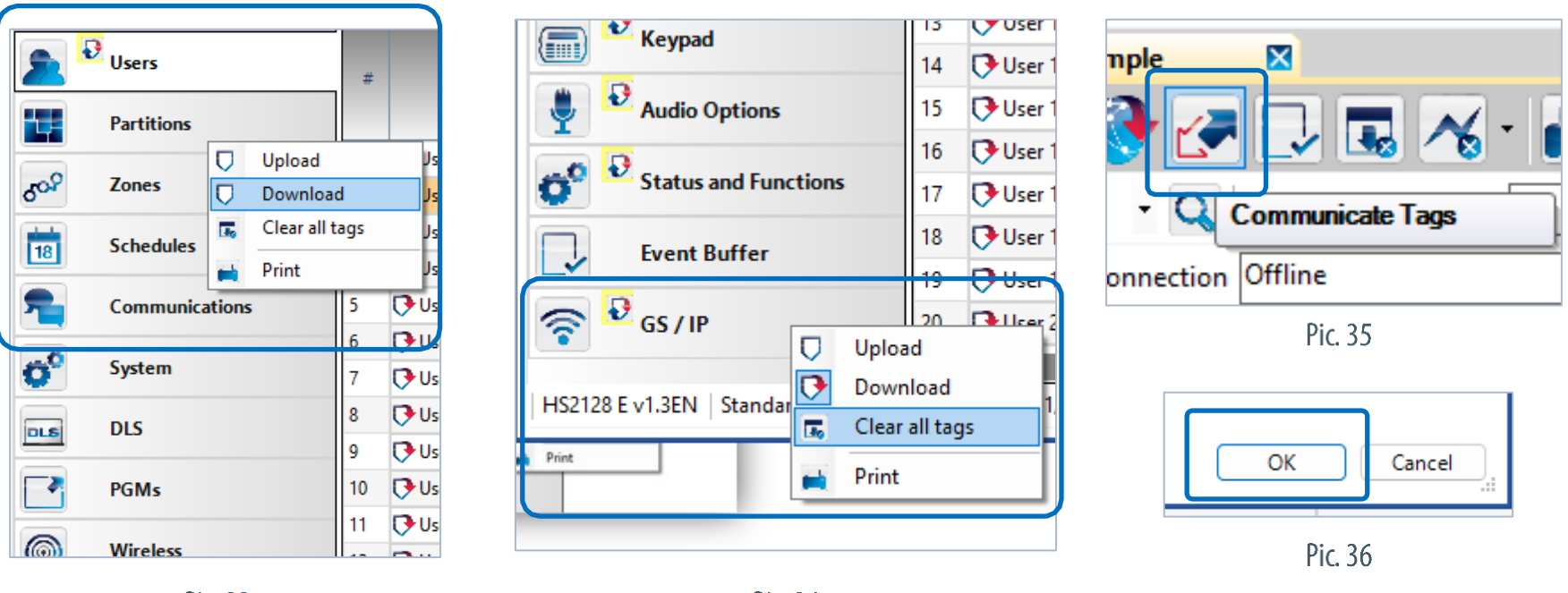

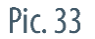

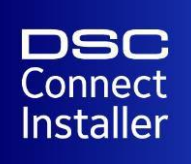

Phone: 1800 387 3630 Email: [intrusion-support@jci.com](mailto:intrusion-support@jci.com) Website: https://www.dsc.com/